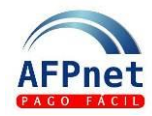

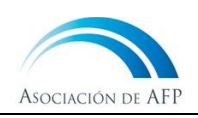

# **Guía rápida para Empleadores**

# **¿Qué es AFPnet?**

- Es un servicio gratuito para todos los empleadores.
- Simplifica la tarea de preparar, declarar y pagar las planillas de AFP.
	- o No requiere conocer la AFP y calcula automáticamente los aportes. En caso de pago tardío, también calcula los intereses moratorios.
	- o Las planillas se presentan vía internet.
	- o Los pagos se pueden hacer en línea desde AFPnet y también en bancos (vía Internet o en agencias).
- Permite realizar la afiliación de sus trabajadores al SPP.

# **¿Cómo usar AFPnet?**

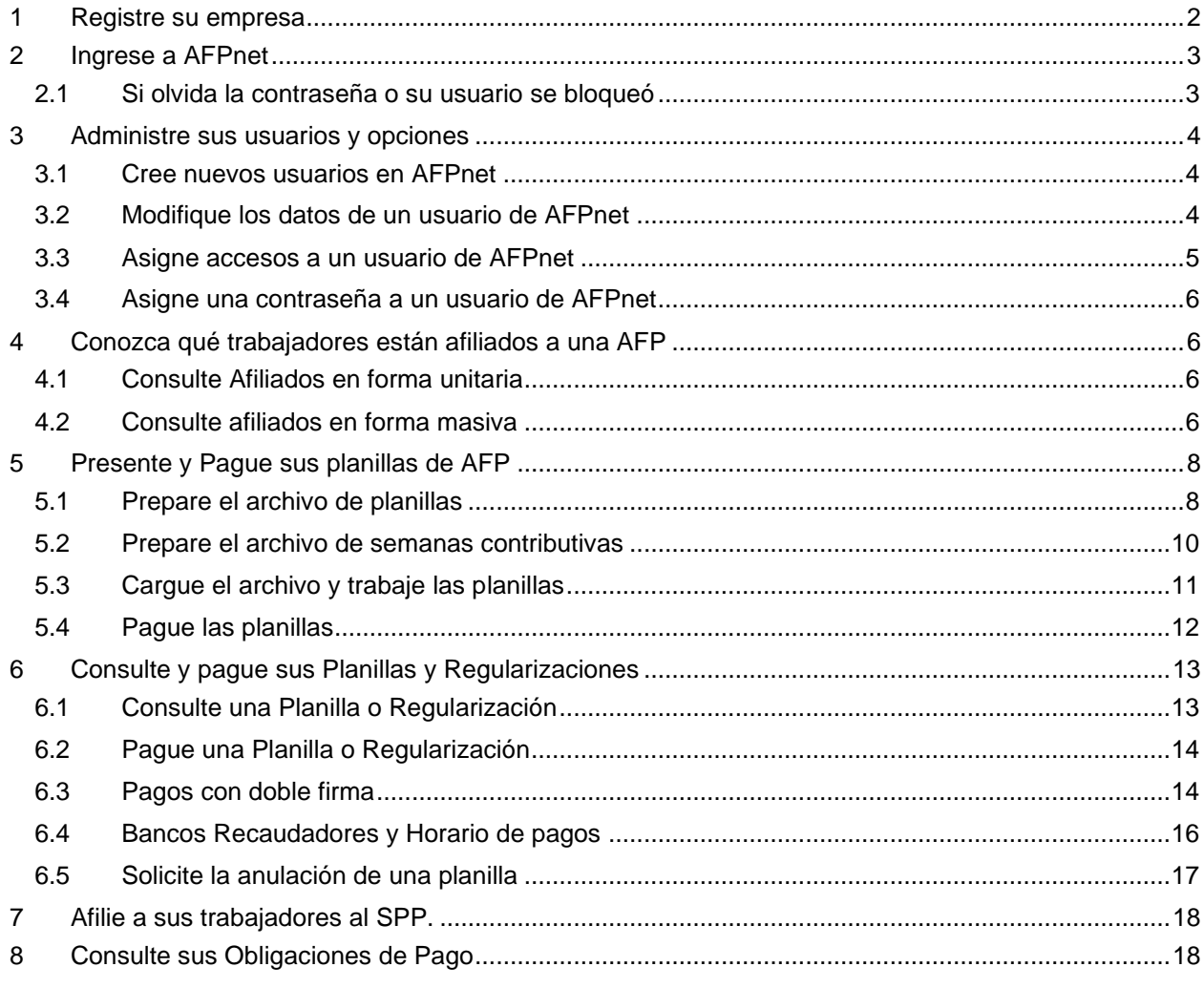

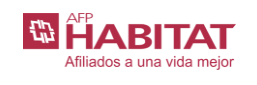

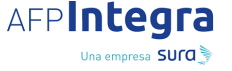

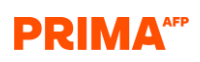

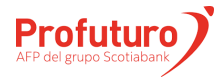

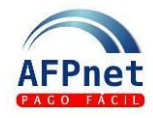

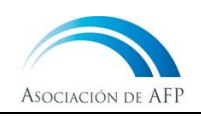

## <span id="page-1-0"></span>**1 Registre su empresa**

- 1. Ingrese a la página web de AFPnet [\(www.afpnet.com.pe\)](http://www.afpnet.com.pe/), haga clic en
- **REGISTRATE**

- 2. Complete los siguientes datos:
	- RUC
	- Razón Social
	- Teléfono
	- Dirección de la empresa
	- Datos del Representante legal
	- Datos del Administrador de AFPnet (\*)
	- Datos del contacto

(\*) El Usuario Administrador de AFPnet es la persona de su empresa encargada de crear y modificar los usuarios que realizarán las operaciones que ofrece AFPnet: declaraciones, afiliaciones, pagos y consultas de su empresa.

- 3. Grabe su registro e imprima la Declaración Jurada del Empleador (DJ) que respalda la información declarada a través de AFPnet.
- 4. Prepare un correo electrónico dirigido a: [registroempleadores@afpnet.com.pe](mailto:registroempleadores@afpnet.com.pe) con las siguientes características:
	- a. Coloca como Asunto el RUC de tu empresa
	- b. Adjunta dos archivos que tengan los siguientes nombres:
		- i. DeclaraciónJurada.pdf (firmada y sellada)
		- ii. DNI.pdf (imagen legible y por ambos lados)
	- c. Los archivos deben tener extensión PDF, JPG o GIF

#### **Si el correo no cumple con las indicaciones no podrá ser procesado.**

5. En el transcurso de 5 días útiles, recibirá un correo electrónico en la dirección del usuario que usted registró como usuario Administrador de AFPnet, en el que se le informará el usuario y la contraseña correspondientes.

#### **Importante:**

- La Declaración Jurada solo será **válida si es presentada dentro de los 60 días** siguientes a la fecha de registro en AFPnet. Después de ese plazo, **deberás registrarte nuevamente**.
- Asegúrese que la dirección de correo electrónico que ha ingresado sea correcta. AFPnet le enviará cualquier comunicación a esta dirección, incluyendo las nuevas contraseñas en caso la solicite por haber olvidado la anterior.
- Si es empleador de un(a) trabajador(a) del hogar, debe seguir este procedimiento considerando su RUC personal. Si no cuenta con RUC, previamente debe inscribirse en el Registro de Empleadores de Trabajadores del Hogar, administrado por la SUNAT y luego registrarse en AFPnet con el Código de Inscripción del Empleador (CIE) que te entreguen. Para mayor información da clic [aquí.](https://personas.sunat.gob.pe/trabajador-dependiente/inscripcion-registro-empleadores-trabajadores-hogar)

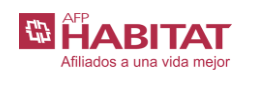

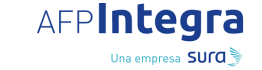

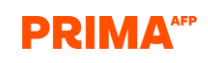

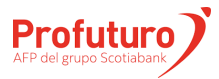

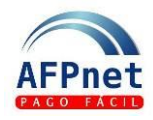

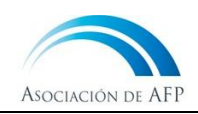

## <span id="page-2-0"></span>**2 Ingrese a AFPnet**

- 1. Ingrese a la página web de AFPnet [\(www.afpnet.com.pe\)](http://www.afpnet.com.pe/).
- 2. Complete los datos que se muestran en la sección **Iniciar Sesión** con la información que AFPnet le envió a su correo electrónico.
	- a. RUC: *<coloque el RUC de su empresa>*
	- b. Usuario: *<coloque ADM0001 o EMP0001>*
	- c. Contraseña: *<coloque la contraseña>*
	- d. Texto de la imagen
	- e. Haga clic en el botón **INGRESAR**

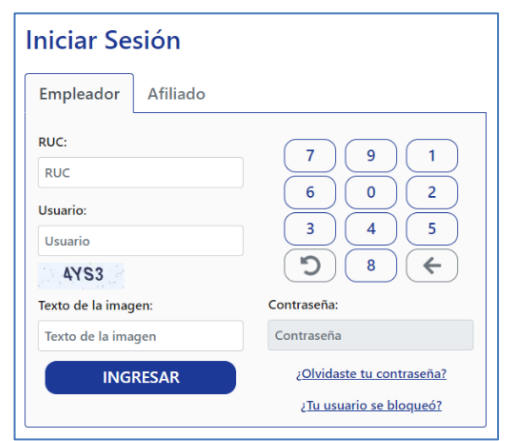

Olvidó su clave

Nro. de Documento: \* Nro. de Documento  $MWSI$ Texto de la imagen: Texto de la imagen

obligatorios

 $RUC:$  $R1R$ Usuario: \* Cuenta de Usuario Tipo de Documento: \* DNI

Ud. recibirá un e-mail, con los pasos para noder restablecer su contraseña

 $\mathbf{x}$ 

- *3.* Cambie su contraseña por motivos de seguridad de la información registrada en la plataforma. AFPnet le solicitara la actualización de la contraseña cada 90 días.
- 4. Si usted además de ser Usuario Administrador realizará tareas en AFPnet, debe asignarse accesos a otras opciones

Si otras personas de la empresa realizarán tareas en AFPnet, debe crear nuevos usuarios, asignarles contraseñas y los accesos que correspondan.

5. Para más detalle sobre la gestión de usuarios, consulte **[3 Administre sus usuarios y](#page-3-0)  [opciones](#page-3-0)** de la presente guía.

#### <span id="page-2-1"></span>**2.1 Si olvida la contraseña o su usuario se bloqueó**

- 1. Haga clic en ¿Olvidaste tu contraseña? o ¿Tu usuario se bloqueó? para solicitar una nueva contraseña.
- 2. AFPnet le enviará las instrucciones que debe seguir para generar una nueva contraseña a la dirección de correo electrónico que usted registró en AFPnet.
- 3. Para solicitar la nueva contraseña coloque la siguiente información:
	- a. RUC: *<El RUC de su empresa>*
	- b. Usuario: *<ADM0001 o EMP0001>*
	- c. Tipo de Documento: *<Tipo de doc. de identidad registrado para el usuario>*
	- d. N° de Documento: *<Número de doc. de identidad registrado para el usuario>*
	- e. Texto de la imagen
	- f. Haga clic en **ENVIAR**

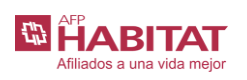

AFPIntegra Una empresa SUCO

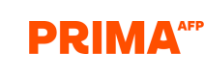

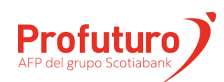

Los campos marcados con asterico (\*) son

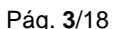

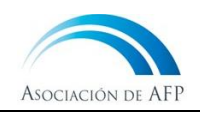

# <span id="page-3-0"></span>**3 Administre sus usuarios y opciones**

- El usuario Administrador "ADM0001", es activado con los datos de la persona a quien se indicó como: "Usuario Administrador de AFPnet" al momento de registrar su empresa.
- Los demás usuarios se crearán con el prefijo EMP y usted les puede asignar una o más opciones de AFPnet dependiendo de las tareas que realizarán.
- El usuario o usuarios que tengan la opción **Administración>Usuarios** es el único que puede crear usuarios, asignar o retirar accesos. Un usuario EMP también puede tener acceso a esta opción.

### <span id="page-3-1"></span>**3.1 Cree nuevos usuarios en AFPnet**

- 1. Ingrese a la opción **Administración>Usuarios**
- 2. Haga clic en **AGREGAR**
- 3. Llene los datos de la persona a la cual dará acceso a AFPnet.
	- o Si desea que el usuario pueda ver el detalle de las planillas de aportes declaradas o pagadas, asegúrese de colocar el check en **Ver detalle de planillas**.
- 4. Haga clic en **GUARDAR**

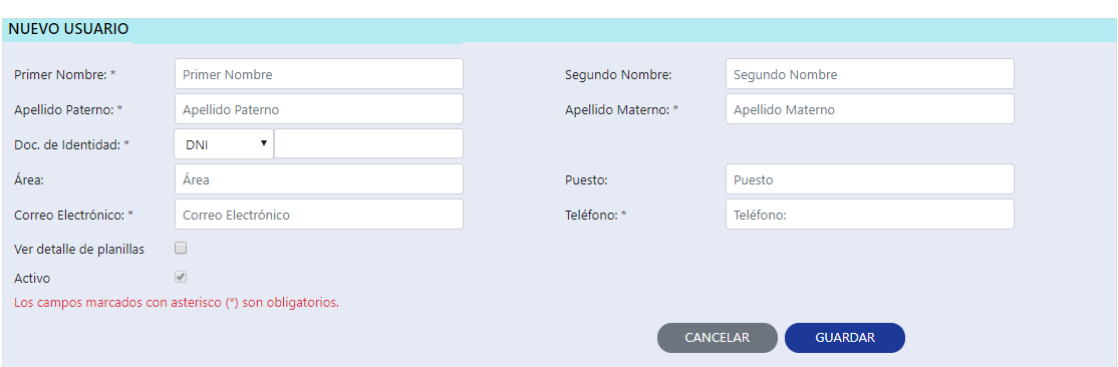

- 5. Se mostrará un mensaje de éxito con la cuenta del nuevo usuario creado: EMP<NNN>.
- 6. Ahora es necesario que brinde los accesos correspondientes y una contraseña. Para más detalles consulte **[3.3 Asigne accesos a un usuario de AFPnet](#page-4-0)**

## <span id="page-3-2"></span>**3.2 Modifique los datos de un usuario de AFPnet**

- 1. Ingrese la opción **Administración>Usuarios**
- 2. Ingrese la cuenta del usuario o los apellidos y haga clic en **BUSCAR**
- 3. Seleccione el usuario (link) al que desea darle acceso.
- 4. Cambie uno o varios datos del usuario.
- 5. Si desea que el usuario pueda ver el detalle de las planillas de aportes declaradas o pagadas, asegúrese de marcar el check de **Ver detalle de planillas**.
- 6. Haga clic en **GUARDAR**

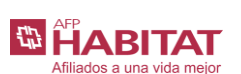

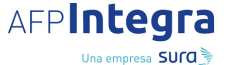

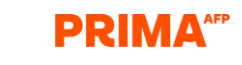

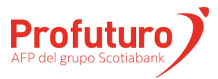

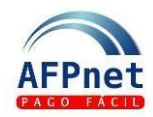

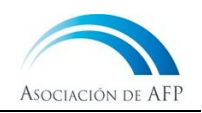

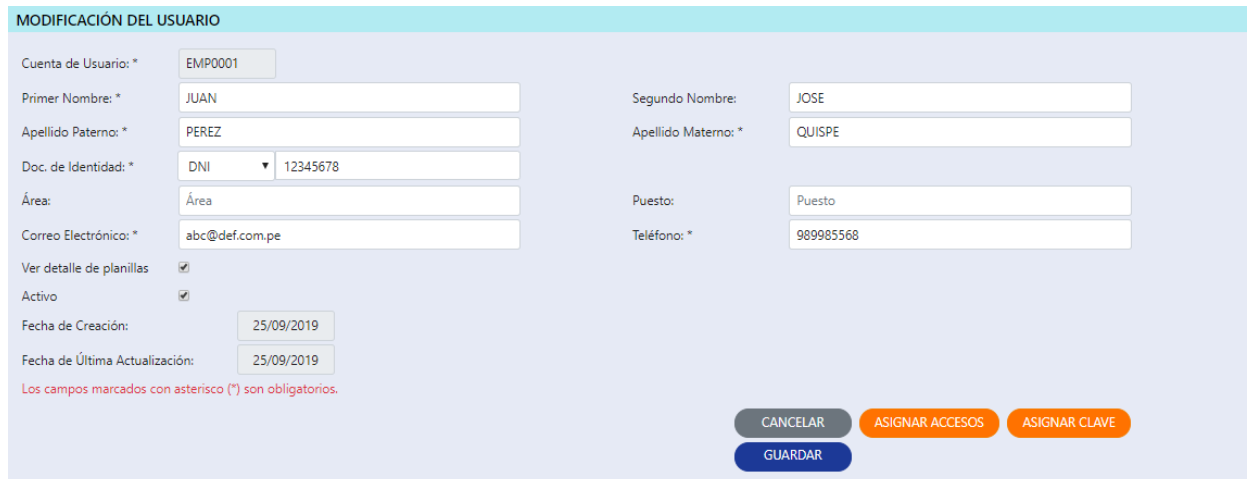

## <span id="page-4-0"></span>**3.3 Asigne accesos a un usuario de AFPnet**

- 1. Ingrese la opción **Administración>Usuarios**
- 2. Ingrese la cuenta del usuario o los apellidos y haga clic en **BUSCAR**
- 3. Seleccione el usuario al que desea darle acceso y haga clic en **ASIGNAR ACCESOS**
- 4. Seleccione una o más opciones de la **Lista de opciones del Sistema**.
- 5. Marque las opciones que debe tener el usuario y de clic en **GUARDAR**

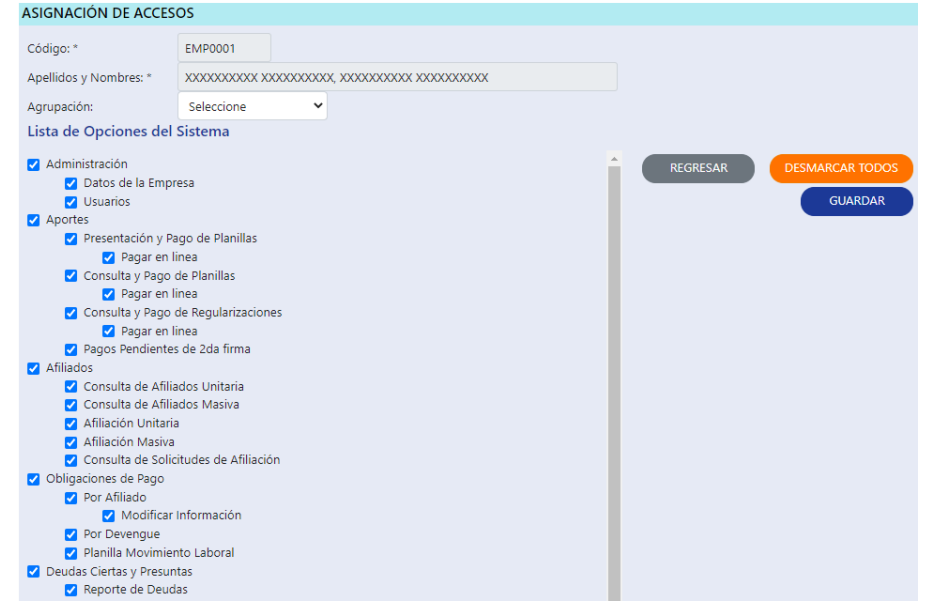

**Nota:** Al activar su empresa en AFPnet, se crea el usuario ADM0001 con dos opciones: **Administración>Datos de la Empresa** y **Administración>Usuarios**, si usted realizará tareas adicionales en AFPnet debe asignarle al usuario ADM0001 las opciones que necesite.

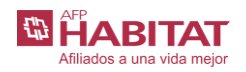

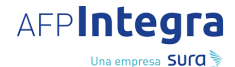

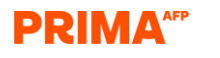

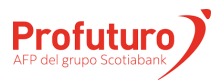

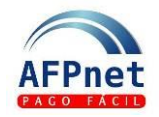

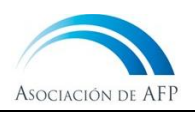

### <span id="page-5-0"></span>**3.4 Asigne una contraseña a un usuario de AFPnet**

- 1. Ingrese la opción **Administración>Usuarios**
- 2. Ingrese la cuenta del usuario o los apellidos y haga clic en **BUSCAR**

3. Seleccione el usuario (link) al que desea darle acceso y haga clic en **ASIGNAR CONTRASEÑA**

4. Asigne una contraseña al usuario y de clic en **GRABAR**

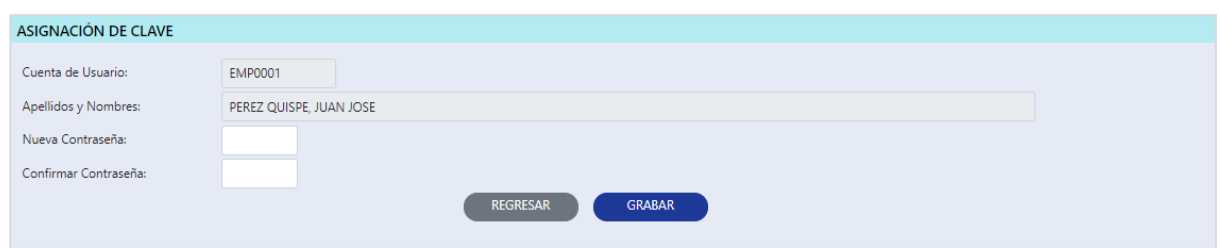

## <span id="page-5-1"></span>**4 Conozca qué trabajadores están afiliados a una AFP**

- En AFPnet usted podrá conocer si sus trabajadores se encuentran afiliados a una AFP con solo ingresar el documento de identidad y nombres de sus trabajadores.
- Podrá obtener el devengue máximo a aportar, el motivo de pensión, el último devengue en el SPP, el motivo de salida del SPP; y si consulta por un devengue específico, recibirá la AFP y el porcentaje de comisión sobre remuneración.

## <span id="page-5-2"></span>**4.1 Consulte Afiliados en forma unitaria**

- 1. Ingrese a la opción **Afiliados>Consulta de Afiliados Unitaria**.
- 2. Ingrese el documento de identidad (tipo y número) o los apellidos y nombres de un trabajador y obtendrá su CUSPP.

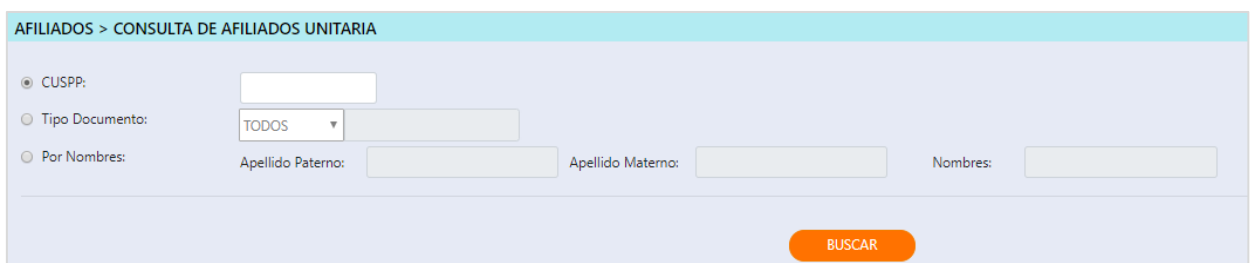

### <span id="page-5-3"></span>**4.2 Consulte afiliados en forma masiva**

- 1. Ingrese a la opción **Afiliados>Consulta de Afiliados Masiva**.
- 2. Seleccione un archivo Excel con los documentos de identidad y nombres de sus trabajadores.
- 3. Si no selecciona el devengue y hace clic en **CARGAR**

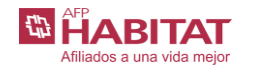

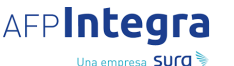

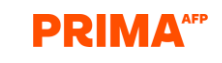

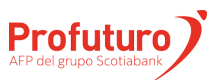

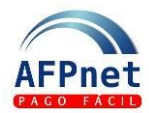

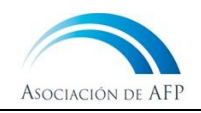

Obtendrá un archivo con los CUSPP de todos ellos y sus nombres registrados en AFPnet, y los siguientes datos:

- a. El devengue máximo a aportar: Devengue hasta el cual se permite aportar por el afiliado. Si el afiliado continúa aportando se muestra el mes actual.
- b. El motivo de pensión: Según sea el caso, se muestra Jubilación, Invalidez o Retiro de 95.5%. Para el afiliado en alguna de estas situaciones presentan un devengue máximo a aportar.
- c. El último devengue en el SPP: Es el mes en que dejan de pertenecer al Sistema Privado de Pensiones.
- d. El motivo de salida del SPP: Según sea el caso, se muestra Desincorporación o Fallecimiento.
- 4. Si selecciona un devengue y hace clic en **CARGAR**

Además de los datos anteriores, obtendrá la AFP y el porcentaje de comisión sobre remuneración que corresponde a cada uno de sus trabajadores en el devengue seleccionado.

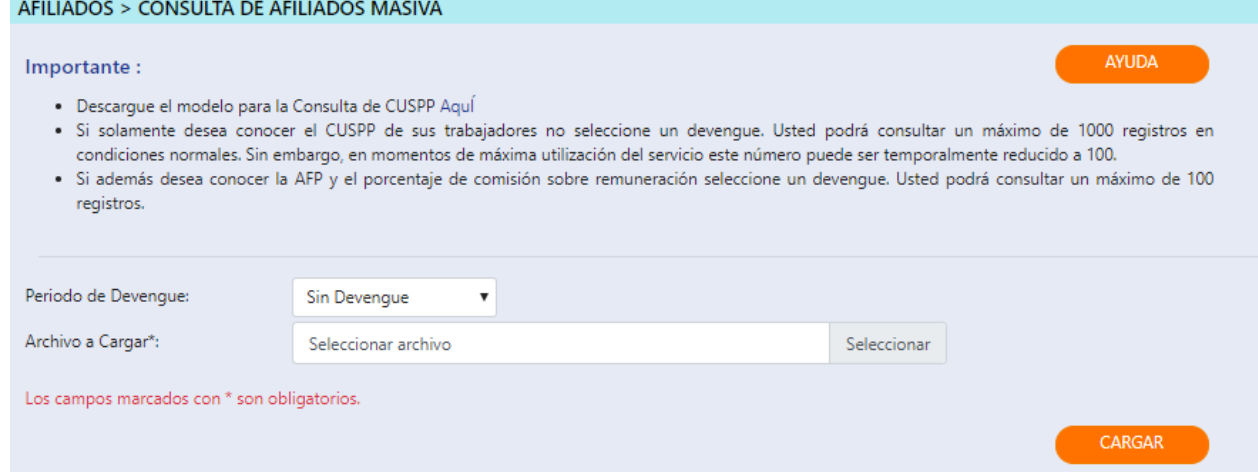

#### **Formato del archivo en Excel para la consulta masiva de afiliado:**

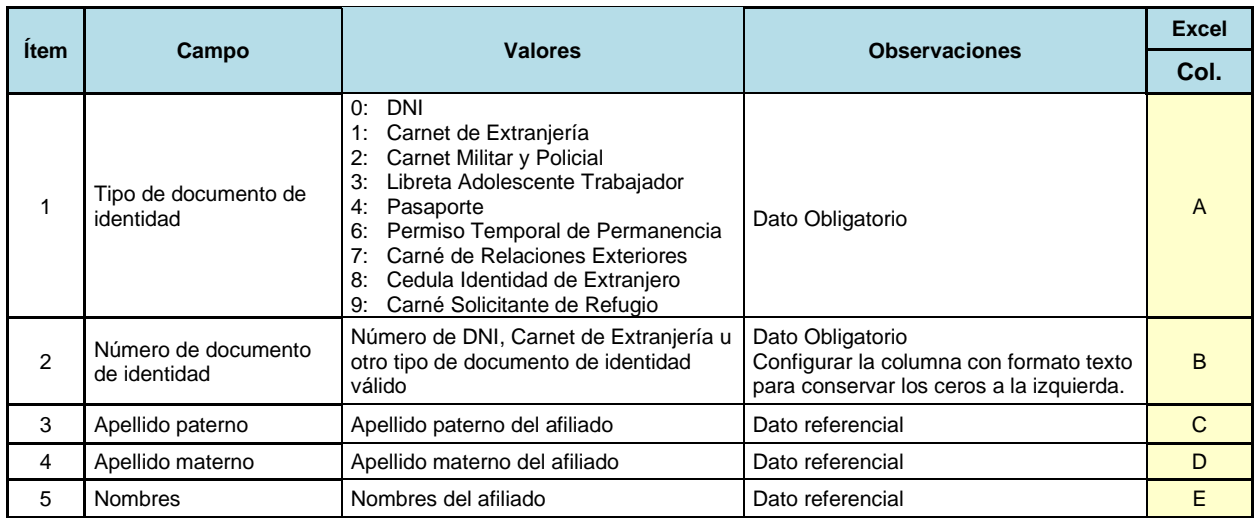

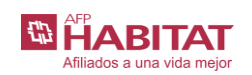

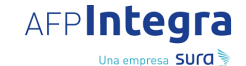

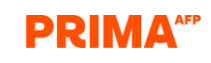

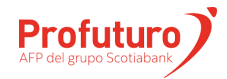

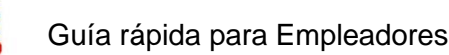

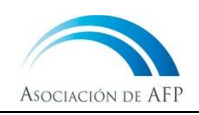

# <span id="page-7-0"></span>**5 Presente y Pague sus planillas de AFP**

- AFPnet preparará automáticamente las planillas de aportes para cada AFP, para lo cual usted solo debe cargar un archivo con algunos datos de sus trabajadores.
- Al preparar el archivo de planillas, recuerde tener a la mano la siguiente información:
	- o Datos de la identificación del trabajador: Tipo y número del documento de identidad, nombres y apellidos de su trabajador. El CUSPP es opcional.
	- o Datos de la relación laboral en el mes declarado: Si hubo relación laboral en el mes, si inició o terminó relación laboral en el mes, si recibió remuneración y cuál fue, o, de ser el caso, el motivo por el que el trabajador estuvo exceptuado de pagar los aportes del mes.
	- o El tipo de trabajo: Normal, Construcción, Minería, Pesquería.
- Si el archivo de planillas tiene al menos un trabajador pesquero, también debe preparar un archivo de las semanas contributivas laboradas.
- En AFPnet, para cada AFP, se creará una planilla por cada tipo de trabajo que haya registrado en su archivo.

## <span id="page-7-1"></span>**5.1 Prepare el archivo de planillas**

1. Prepare un archivo con los datos de sus trabajadores con el siguiente formato de Excel o Texto. Si lo desea, descargue un modelo del archivo ingresando a **Aportes>Presentación y Pago de planillas.**

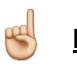

**Importante:** Antes de cargar su archivo Excel en AFPnet elimine las filas 1, 2 y 3, porque no se requiere incluir los títulos.

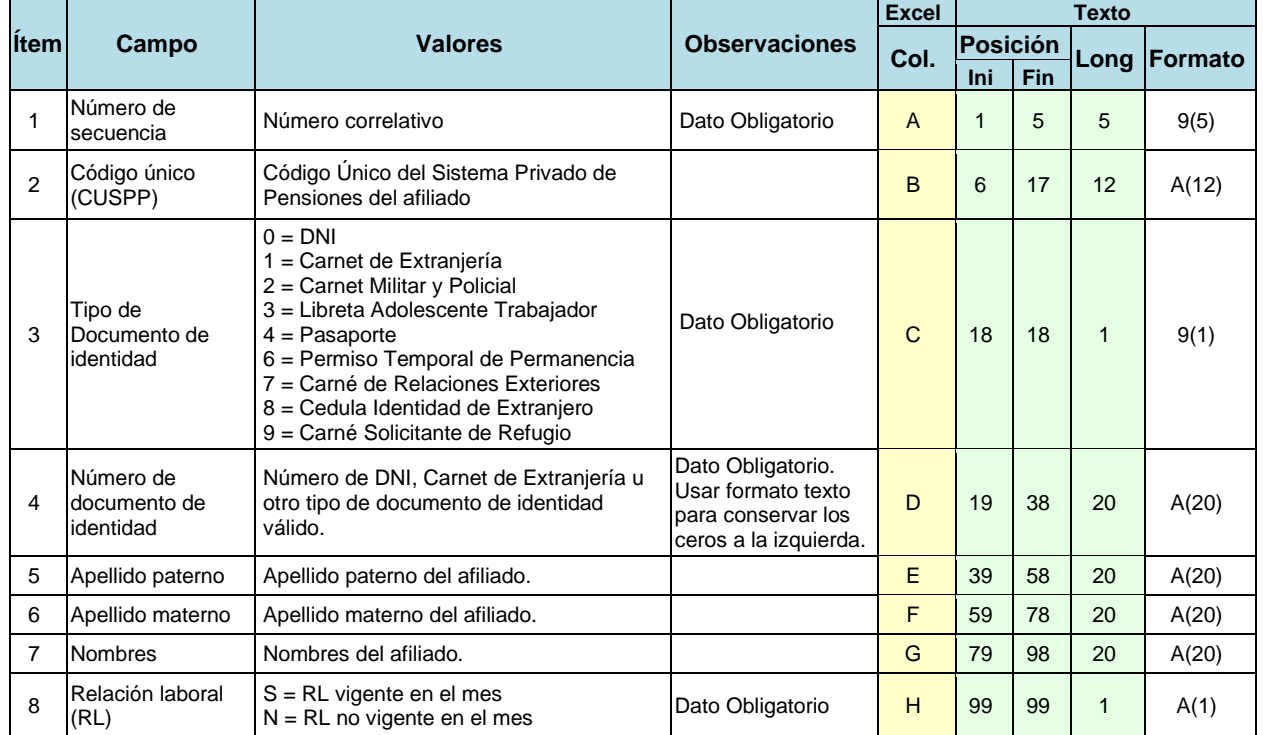

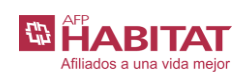

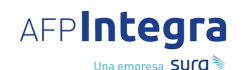

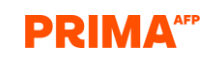

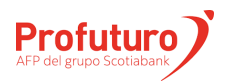

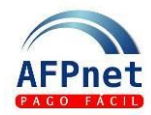

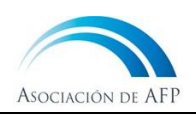

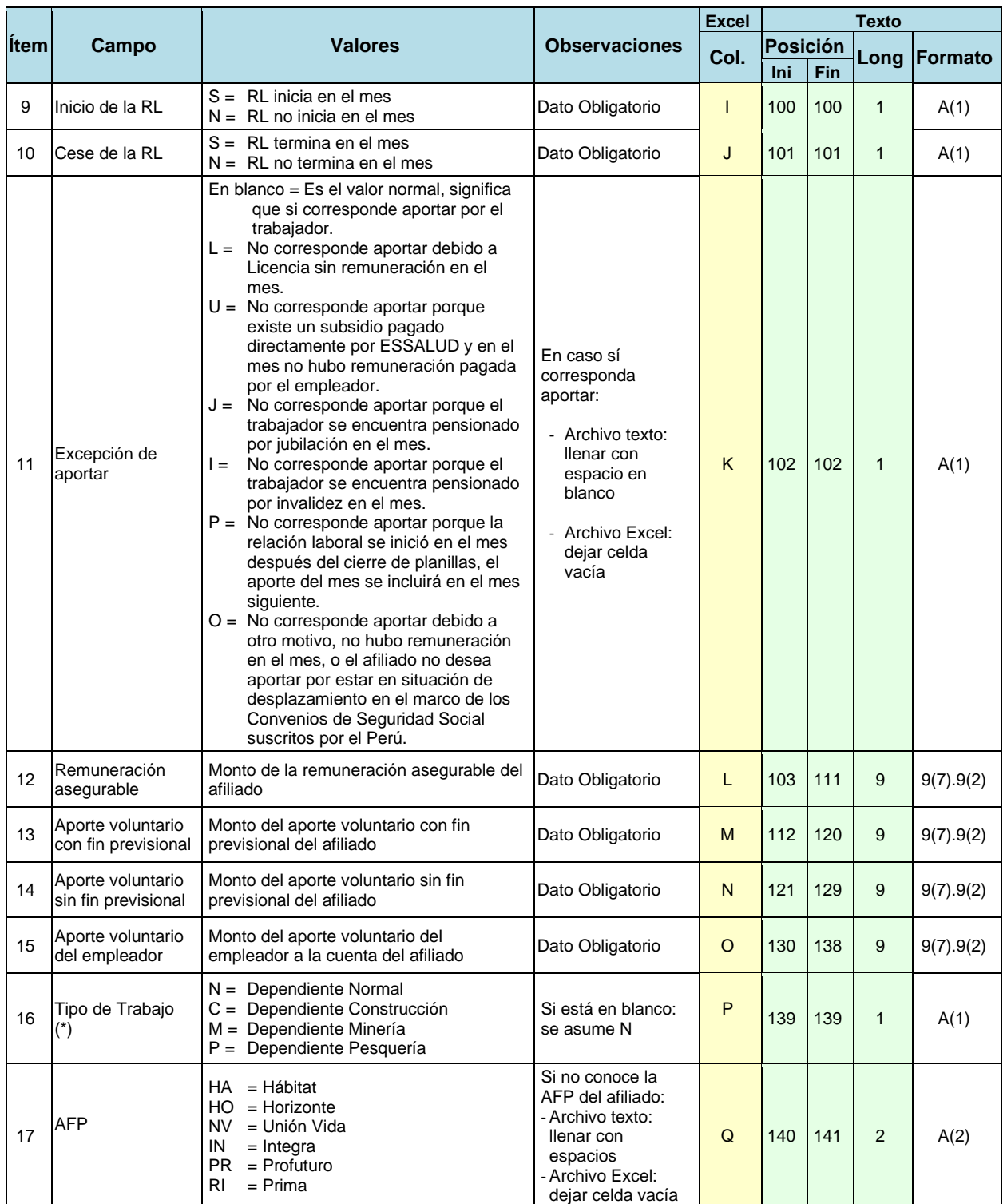

#### **Nota:**

En el formato texto los montos numéricos se ingresan sin punto decimal y completando con ceros (0), a la izquierda en la parte entera y a la derecha en para la parte decimal, para ocupar las longitudes especificadas. Por ejemplo, 600.2 expresado en formato 9(7).9(2) es: 000060020

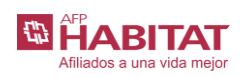

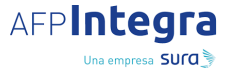

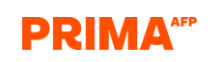

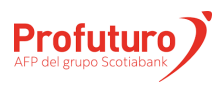

叫

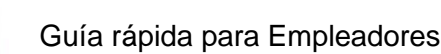

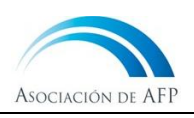

**Importante**: (\*) En el archivo de declaración debe haber una sola línea de detalle por cada trabajador. Solo si el mismo trabajador realiza distintos "Tipos de trabajo" en el mismo mes, deberá haber una línea de detalle del trabajador por cada "Tipo de trabajo" realizado durante el mes.

## <span id="page-9-0"></span>**5.2 Prepare el archivo de semanas contributivas**

1. Si su archivo contiene al menos un trabajador de tipo Pesquero, prepare también un archivo con las semanas contributivas a las que corresponden dichos aportes, con el siguiente formato de Excel o de Texto.

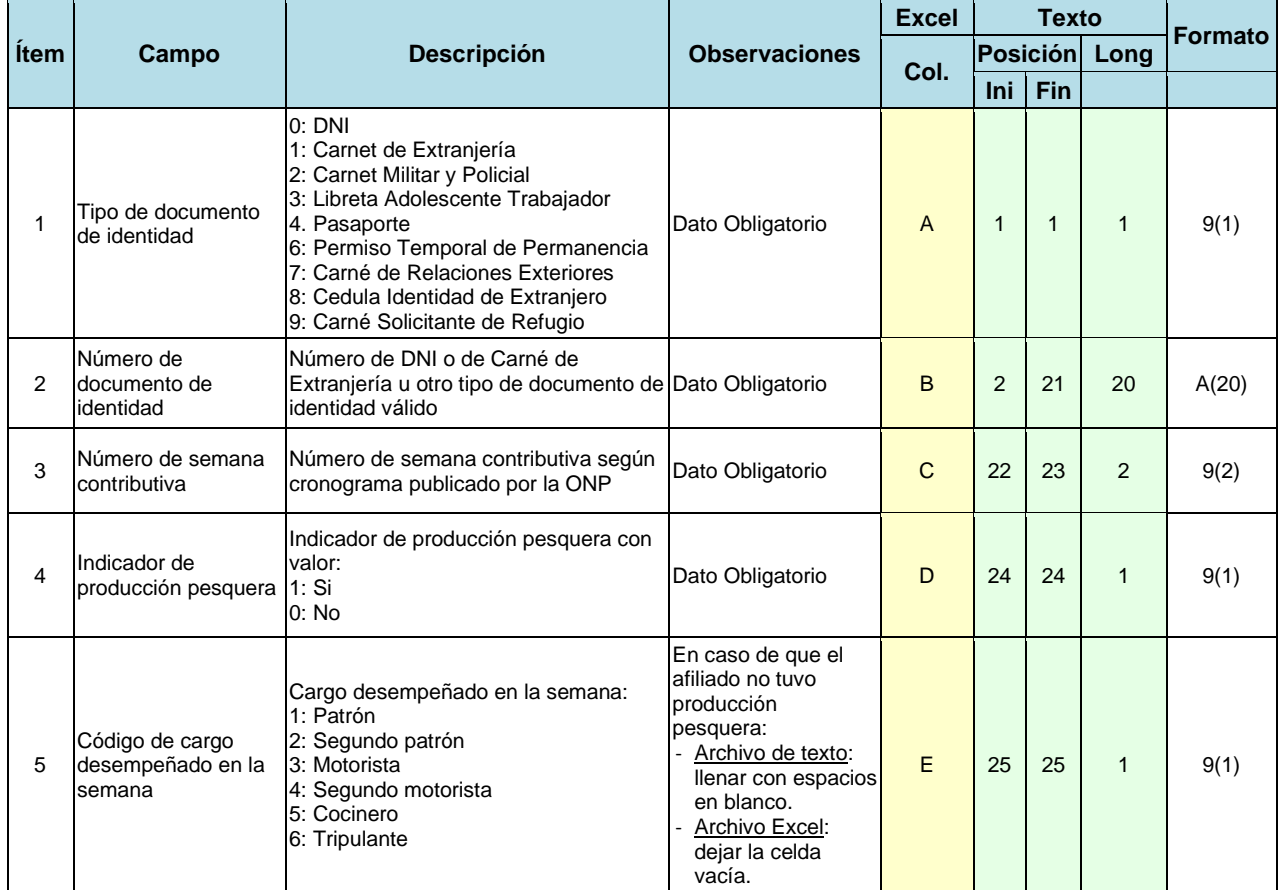

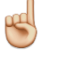

**Nota**: En el formato texto los montos de tipo entero son completados con ceros (0) a la izquierda. Por ejemplo, 2 expresado en formato 9(2) es: 02

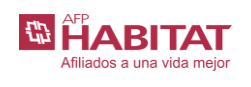

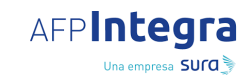

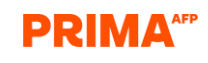

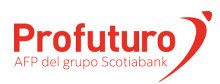

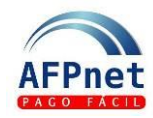

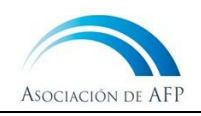

## <span id="page-10-0"></span>**5.3 Cargue el archivo y trabaje las planillas**

- 1. Ingrese a la opción **Aportes>Presentación y Pago de planillas**.
- 2. Seleccione el periodo de devengue al que corresponden los aportes de sus trabajadores.
- 3. Seleccione el archivo Excel o el archivo de texto que preparó y, si no tiene trabajadores pesqueros, haga clic en **CARGAR**

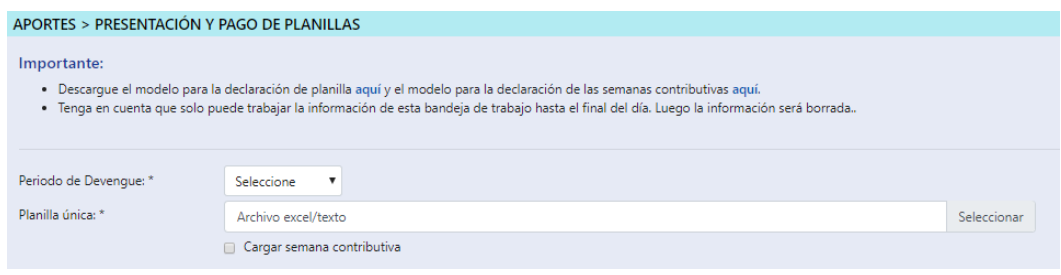

Si su archivo contiene al menos un trabajador de tipo Pesquero,

- 4. Marque el check de **Cargar Semanas Contributivas.**
- 5. Seleccione el archivo en Excel o texto que preparó con las semanas contributivas.
- 6. Haga clic en **CARGAR**

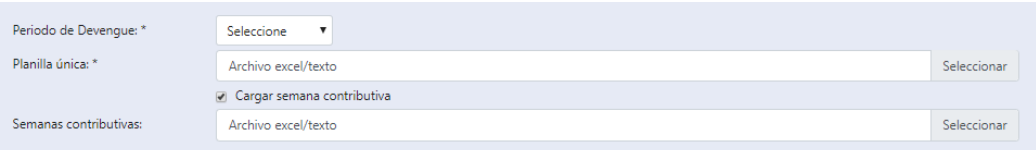

7. Revise el resultado del proceso del archivo o archivos cargados. Puede presentar errores o haber terminado correctamente.

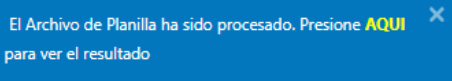

#### **Importante:**

- Puede cambiar de pantalla o salir de AFPnet y revisar el resultado de su carga en otro momento (siempre y cuando sea el mismo día) ingresando a la opción **Aportes>Presentación y Pago de planillas**.
- Por las noches se limpia la información de la bandeja de trabajo, por lo que, al día siguiente, deberá volver a cargar el archivo.
- 8. Si el proceso terminó con errores, en la pantalla se listan los distintos errores presentados en cada línea del archivo.
	- a. Revise y corrija los errores Restrictivos para continuar con el proceso del archivo de planillas.
	- b. Revise los errores de Advertencia. Estos no requieren ser corregidos para continuar con el proceso del archivo de planillas.

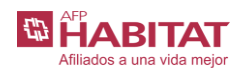

**AFPIntegra** Una empresa SUCO

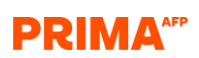

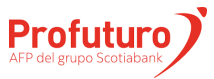

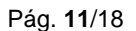

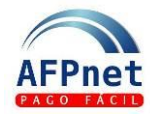

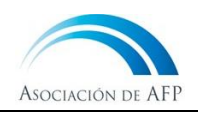

**DESCARGAR**

9. Si el proceso terminó correctamente, AFPnet le muestra las planillas generadas por AFPnet según la AFP en la que se encuentre cada trabajador, con el cálculo de los aportes por los conceptos de fondo, seguro y comisión.

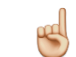

**Nota:** Si el archivo presenta solo errores de Advertencia haga clic en **VER ADVERTENCIAS**

10. Imprima o descargue el detalle de cada planilla haciendo clic en

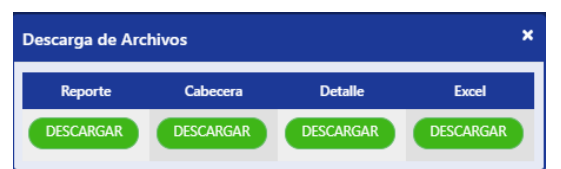

**Notas**:

- El Reporte genera un archivo PDF,
- Los archivos de Cabecera y Detalle son archivos de texto (formato normado), y
- El Excel contiene una hoja con el Resumen y una hoja con el detalle de la planilla.
- 11. Si no desea procesar una planilla, por ejemplo, porque ya fue presentada anteriormente, haga clic en **DESCARTAR**
- 12. Envíe cada planilla a la AFP haciendo clic en **PRESENTAR**

### <span id="page-11-0"></span>**5.4 Pague las planillas**

Pague cada planilla por el medio que usted prefiera:

- 1. Pague en línea, haciendo clic en **PAGAR**
	- a. Se paga la planilla con cargo a su cuenta bancaria.
	- b. Puede contar con mayor seguridad en sus transacciones a través de la doble firma para el pago en línea. Vea cómo activar esta opción en 6.3 [Pagos con doble firma.](#page-13-1)

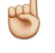

**Importante**: Para empezar a usar esta opción, acérquese a su banco y suscríbase al servicio de pago en línea de AFPnet.

- 2. Emita un ticket haciendo clic en **EMITIR** y páguelo en los bancos que brindan este servicio: **EMITIR**
	- a. Ingresando a la página web del banco recaudador, o
	- b. Visitando una agencia del banco recaudador

#### **Importante:**

- Al imprimir el ticket se muestra la fecha y hora a partir de las cuales podrá realizar el pago. Los tickets son enviados a los bancos en horarios específicos (6.4 [Bancos](#page-15-0)  [Recaudadores y Horario de pagos\)](#page-15-0).
- Para efectuar el pago basta indicar la AFP y el número de ticket, no es necesario imprimir el formato.

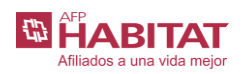

**AFPIntegra** Una empresa SUCO

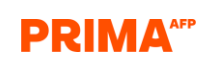

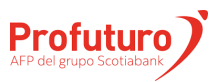

Actualización: 30.03.23 Pág. **12**/18

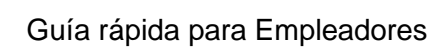

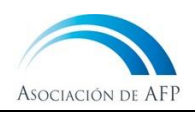

# <span id="page-12-0"></span>**6 Consulte y pague sus Planillas y Regularizaciones**

- AFPnet le permite consultar las planillas o regularizaciones en cualquier estado PRESENTADA, PAGADA o ANULADA.
- Cuando una planilla se encuentre PRESENTADA, usted puede imprimirla, pagarla en línea, anularla, o imprimir un ticket para pago en el banco recaudador que brinde el servicio de pago de tickets de AFPnet.
- Las planillas y los pagos en línea son transferidos inmediatamente a la AFP que le corresponde.
- Los tickets son enviados a los bancos en horarios específicos (6.4 Bancos Recaudadores v [Horario de pagos\)](#page-15-0).

## <span id="page-12-1"></span>**6.1 Consulte una Planilla o Regularización**

- 1. Ingrese a la opción **Aportes>Consulta y Pago de Planillas** o **Aportes>Consulta y Pago de Regularizaciones**
- 2. Ingrese los filtros necesarios para ubicar una o varias planillas o regularizaciones.
- 3. AFPnet le presenta el resultado en la pantalla al hacer clic en l **BUSCAR**
- 4. AFPnet genera un archivo de texto con el resultado de la consulta y otros datos adicionales de las planillas o regularizaciones al hacer clic en **DESCARGAR**
- 5. AFPnet genera un reporte con el resultado al hacer clic en **IMPRIMIR**

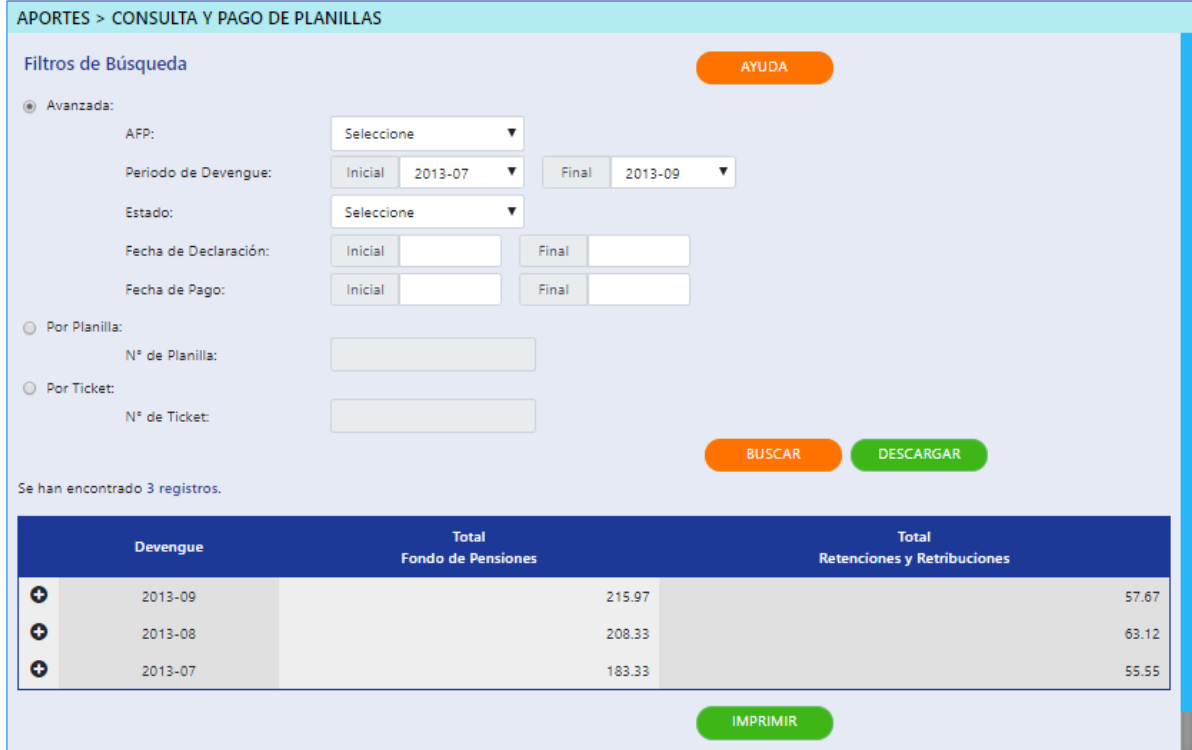

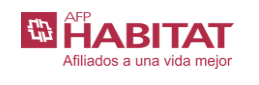

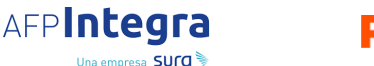

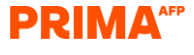

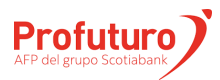

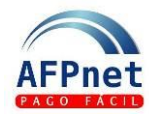

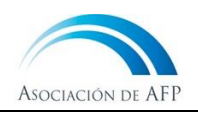

Para cada planilla:

- 6. Imprima la planilla o regularización que desee haciendo clic en l **IMPRIMIR**
	- a. El archivo PDF que se genera también puede descargarlo en su PC.

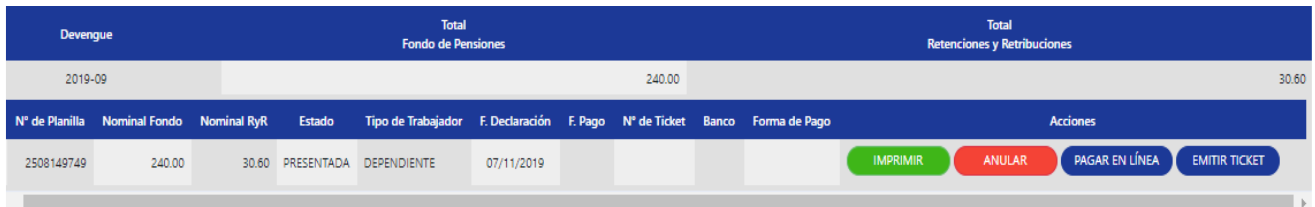

## <span id="page-13-0"></span>**6.2 Pague una Planilla o Regularización**

Pague cada planilla o regularización por el medio que usted prefiera:

1. Pague en línea, haciendo clic en **PAGAR EN LÍNEA**

#### **Notas**:

- Para empezar a usar esta opción, acérquese a su banco y suscríbase al servicio de pago en línea de AFPnet.
- Se paga la planilla o regularización con cargo a su cuenta bancaria.
- Puede contar con mayor seguridad en sus transacciones a través de la doble firma para el pago en línea. Vea cómo activar esta opción en 6.3 [Pagos con doble](#page-13-1)  [firma.](#page-13-1)
- 2. Emita un ticket haciendo clic en  $\Box$  **EMITIR TICKET** y páguelo en la web o en una agencia de uno de los bancos recaudadores que brindan este servicio. **EMITIR TICKET**

### **Notas:**

- Al imprimir el ticket se mostrará la fecha y hora a partir de las cuales podrá realizar el pago.
- Vea más detalle en 6.4 [Bancos Recaudadores y Horario de pagos.](#page-15-0)

## <span id="page-13-1"></span>**6.3 Pagos con doble firma**

En caso requiera que sus pagos en línea se hagan con la conformidad de dos usuarios:

- 1. Ingrese a la opción **Administración>Datos de la Empresa.**
- 2. Haga clic en **SOLICITAR ACTIVACIÓN**

**Nota**: La doble firma se activará al 3er día de realizada la solicitud.

Para realizar un pago después de activado el indicador de pago con segunda firma:

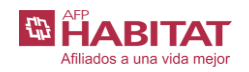

**AFPIntegra**  $\overline{\mathscr{E}}$  Dalemnresa SUFO

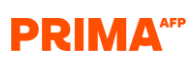

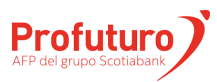

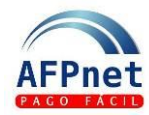

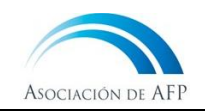

- 3. Ingrese la opción **Aportes>Presentación y Pago de planillas**, **Aportes>Consulta y Pago de Planillas** o **Aportes>Consulta y Pago de Regularizaciones**.
- 4. Pague en línea, haciendo clic en **PAGAR EN LÍNEA** Este pago se considera como la primera firma del pago. **PAGAR EN LÍNEA**

Para realizar la doble firma (usuario distinto al de la primera firma)

- 5. Ingrese a la opción **Aportes>Pagos pendientes de 2da firma**
- 6. Pague en línea haciendo clic en **PAGAR**
- 7. Si no está de acuerdo con el pago puede hacer clic en **DESCARTAR**

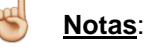

- El registro de la doble firma deber realizarse durante el mismo día en que se realizó la primera firma.
- La instrucción de pago es enviada al banco en el momento en que se registra la segunda firma.
- Por razones de seguridad, los pagos pendientes de 2da firma que no se confirman en el mismo día son eliminados al final del día. Para realizar el pago de la planilla se debe realizar todo el proceso, por lo que debe registrar nuevamente la primera firma.

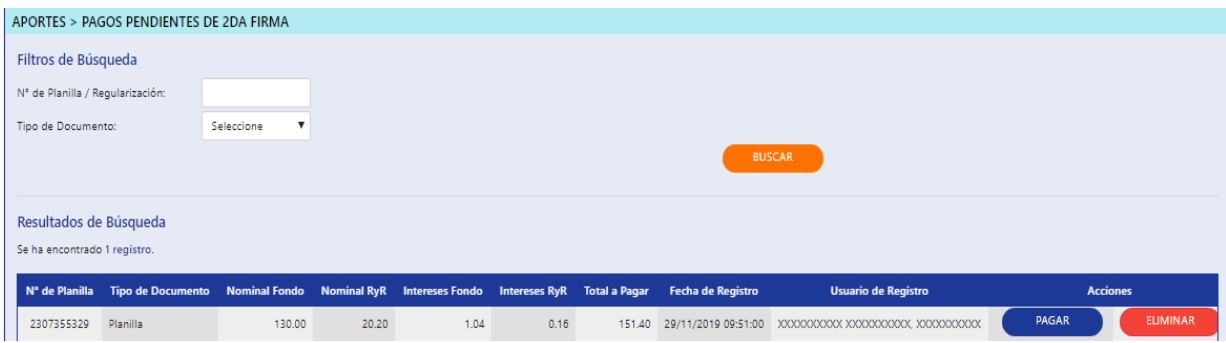

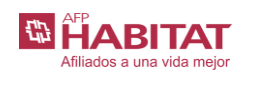

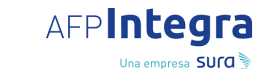

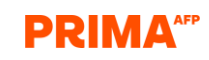

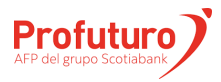

Actualización: 30.03.23 Pág. **15**/18

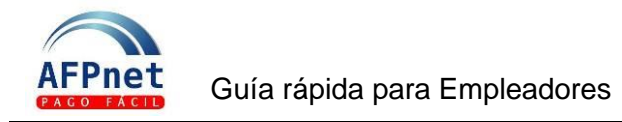

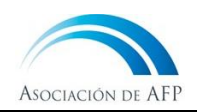

## <span id="page-15-0"></span>**6.4 Bancos Recaudadores y Horario de pagos**

### **Bancos Recaudadores**

Los bancos recaudadores son:

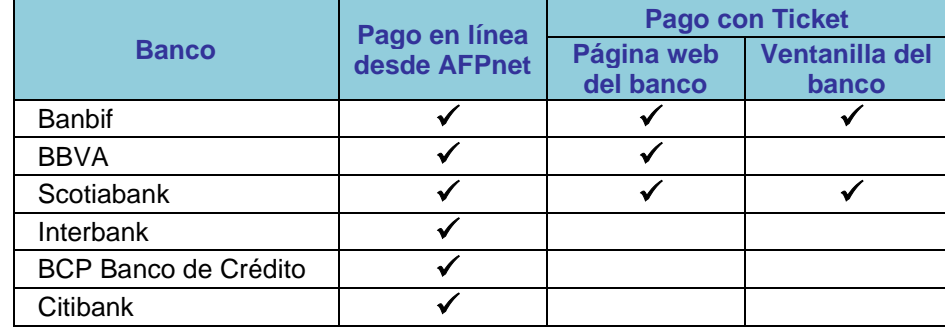

### **Horario para pago de tickets en bancos**

Los tickets de pago que genere en AFPnet, los podrá pagar en los bancos afiliados según los siguientes horarios:

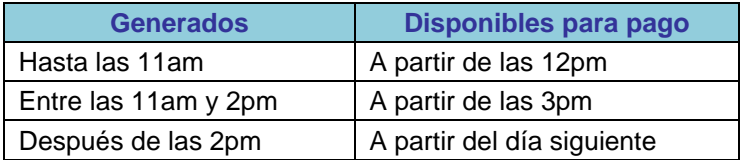

### **Horario para pagos en línea desde AFPnet**

Los pagos en línea desde AFPnet podrá realizarlos hasta:

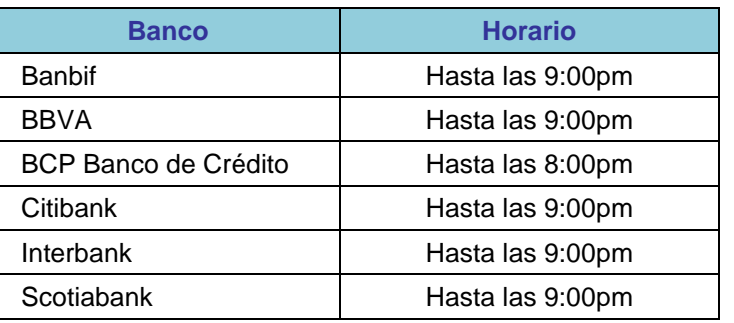

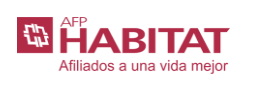

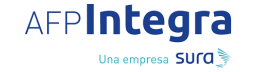

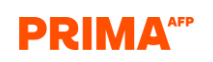

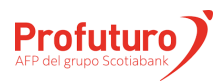

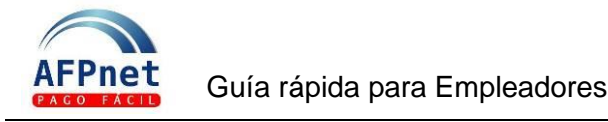

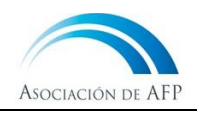

### <span id="page-16-0"></span>**6.5 Solicite la anulación de una planilla**

Si se presentara la necesidad de anular una planilla por tener un error su declaración, por ejemplo: si la planilla está incompleta, si fue declarada por duplicado, si corresponde a otro periodo de devengue, etc. Usted puede solicitarlo a través de AFPnet de la siguiente manera:

1. Asigne la opción **Aportes>Presentación y Pago de Planillas** al usuario responsable de realizar esta función en AFPnet.

El usuario que tenga acceso a la opción indicada puede solicitar la anulación de una planilla continuando con el siguiente paso.

- 2. Ingrese a la opción **Aportes>Consulta y Pago de planillas**
- 3. Ingrese los filtros para ubicar la planilla que desea anular y luego haga clic en **BUSCAR**
- 4. Luego, haga clic en  $\bullet$  para que se muestre los detalles de la planilla.
- 5. Una vez ubicada la planilla que desea anular, haga clic **ANULAR**
- 6. Seleccione el motivo de anulación. Si elige el motivo de anulación: Otros, complete el espacio con el detalle del motivo de anulación. Registre el número de la planilla correcta en caso corresponda
- 7. Marque la casilla de Confirmar Datos de Contacto y haga clic en **ENVIAR**

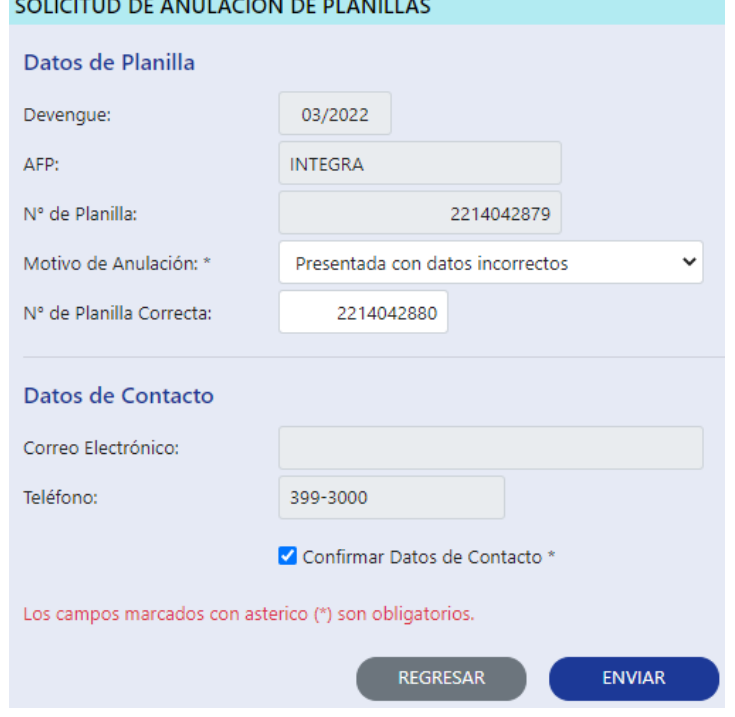

- 8. Recibirá un correo desde [administrador@afpnet.com.pe](mailto:administrador@afpnet.com.pe) confirmando que su solicitud de anulación de planilla ha sido enviada correctamente.
- 9. Al cuarto día siguiente de haber realizado su solicitud de anulación, recibirá un correo desde [administrador@afpnet.com.pe](mailto:administrador@afpnet.com.pe) con los resultados.

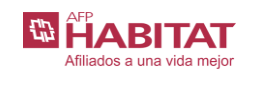

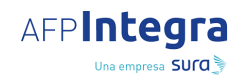

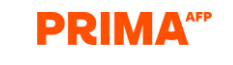

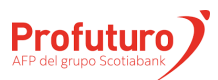

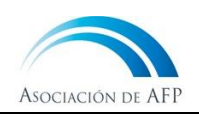

# <span id="page-17-0"></span>**7 Afilie a sus trabajadores al SPP.**

- Para afiliar al SPP a sus nuevos trabajadores debe hacerlo a través de AFPnet. Para mayor detalle, descargue la Guía de usuario - [Afiliar nuevos trabajadores en el SPP.](https://www.afpnet.com.pe/files/Guia_de_usuario_Afiliar_nuevos_trabajadores_en_el_SPP.pdf)
- Para sus trabajadores con nacionalidad peruana (aquellos que cuentan con DNI), el proceso de afiliación también se inicia cuando los registra en el T-REGISTRO indicando como régimen pensionario el SPP (Sistema Privado de Pensiones).

# <span id="page-17-1"></span>**8 Consulte sus Obligaciones de Pago**

- AFPnet te permite revisar y actualizar las obligaciones de pago de tus trabajadores.
- Para mayor detalle, descargue la Guía de usuario [Obligaciones de Pago.](https://www.afpnet.com.pe/files/Guia_de_usuario_Obligaciones_de_Pago.pdf)

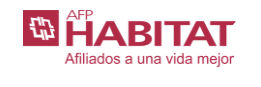

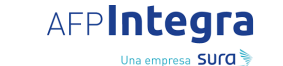

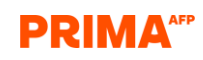

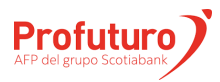

Actualización: 30.03.23 Pág. **18**/18